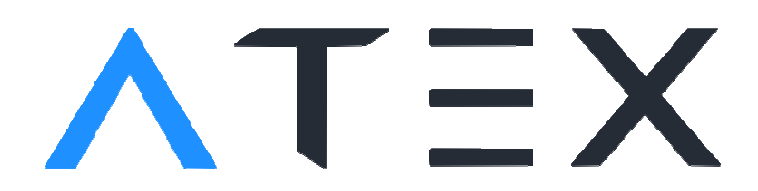

B. Beausir, J.-J. Fundenberger, Université de Lorraine - Metz, 2017, ATEX - Software Software, <http://atex-software.eu/>

# INSTALLING

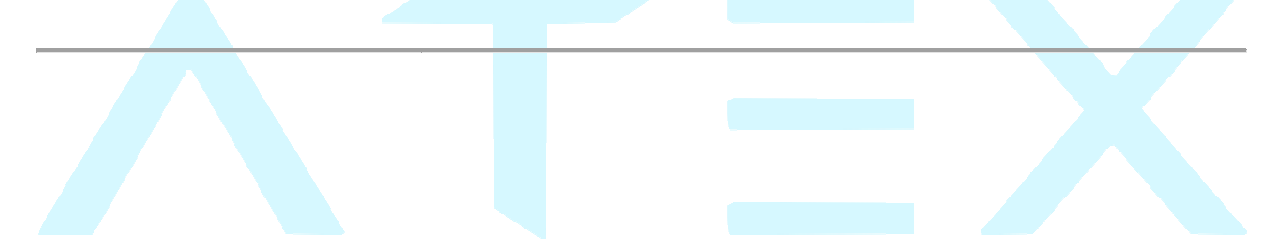

## 1 - Download and install

- Install it on the computer you plane to use to analyze your data.
- The computer need an internet connection.
- You will also probably have to authorize your antivirus to install the program.
- Prefer an install on a computer equipped with a large screen.
- Avoid c:/program files if you are not administrator of your computer.
- If you installed ATEX on a laptop, don't forget to put your icon size to 100% and probably reboot (if you want to see correctly all the buttons).

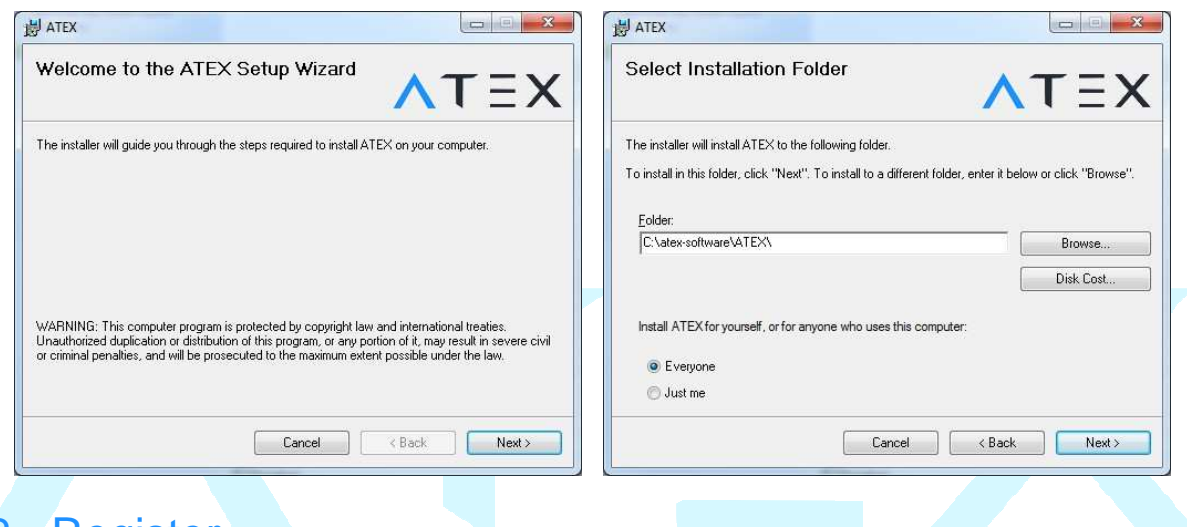

## 2 - Register

- Simply fill the form correctly and click on register (you need an internet connection)

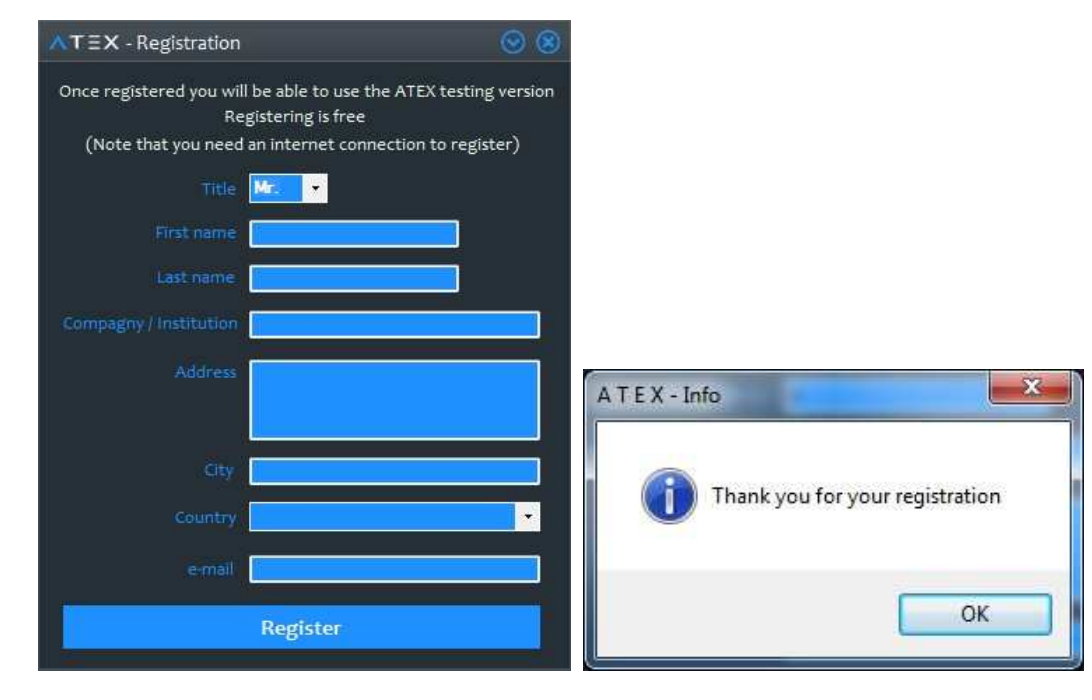

 $\bigtriangledown$ 

 © 2017 source code and documentation copyrighted ( (IDDN.FR.001.420015.000.R.P.2014.000.20700) B. Beausir, J.-J. Fundenberger, Université de Lorraine - Metz, 2015, ATEX - Software, <http://atex-software.eu/>

#### 3 - Updates

Click on the update button (red button), ATEX will close, and update module will open.

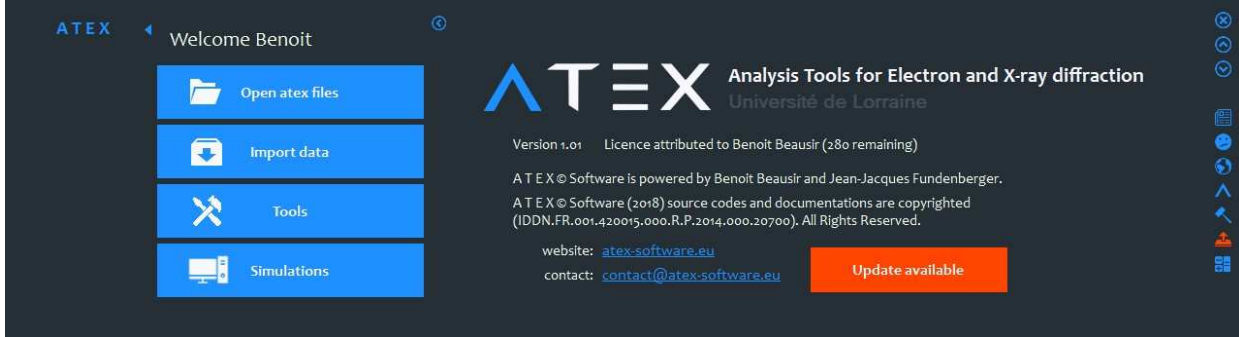

- Update (48Mo to download).

- When it is done, click on "open ATEX" button (the red button is not visible

anymore).

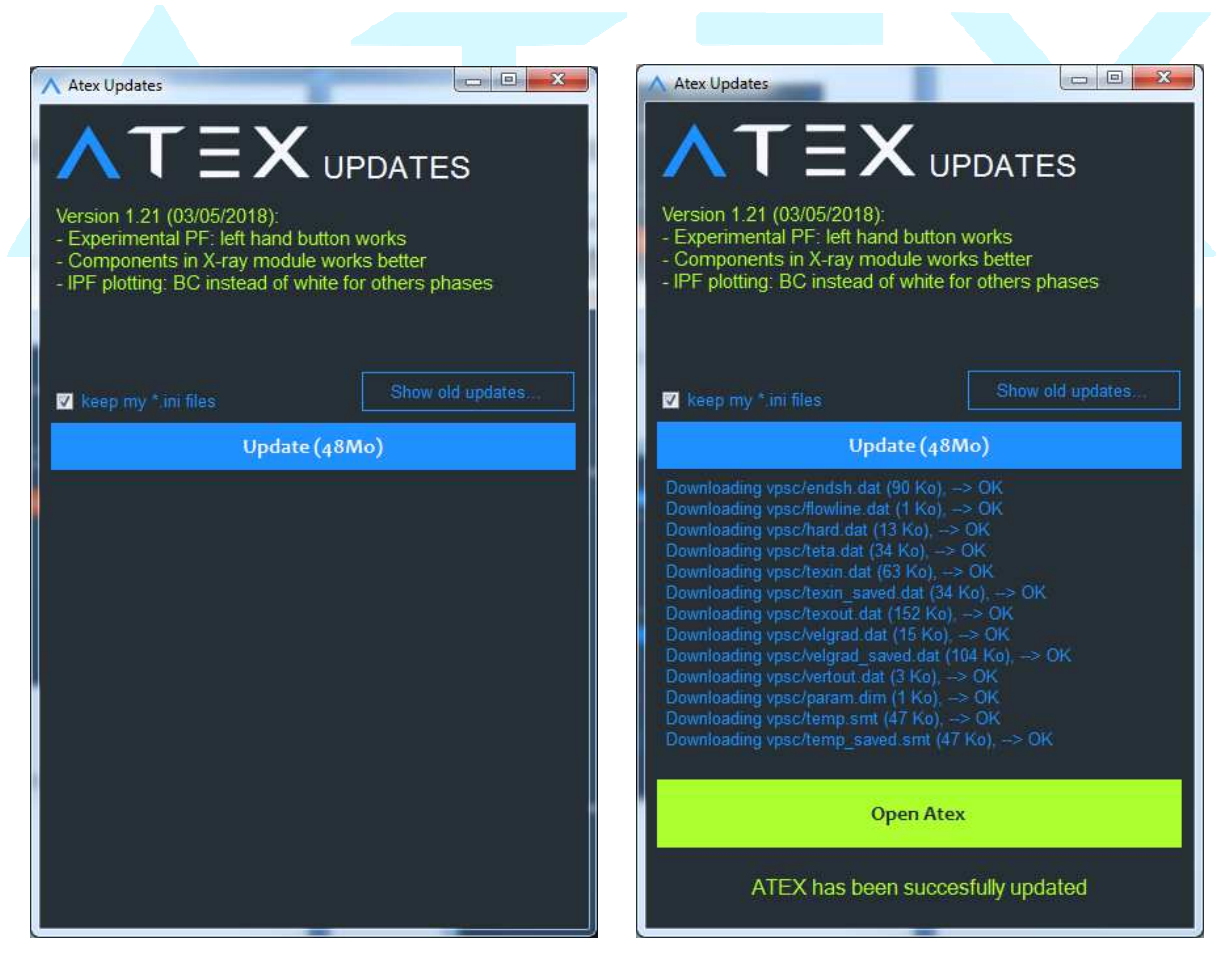

### 4 - Wait for license activation

Once you installed, registered and make the update, you can use ATEX unregistered version, please wait for the activation of your license, it takes usually around one day

#### 5 - Good to know

- To export figures (pole figures, EBSD maps...), right click on it.

- Some functionalities are programmed in FORTRAN which does not support special character in the file name A AND path.

- You can find help here *http://www.atex-software.eu/help.html* 

- If you have a free version please make the following reference in your publication: **"B. Beausir, J.-J. Fundenberger , Analysis Tools for Electron and X X-ray**  "B. Beausir, J.-J. Fundenberger , Analysis Tools for Electron and X-ray<br>diffraction, ATEX - software, www.atex-software.eu, Université de Lorraine -**Metz, 2017"** 

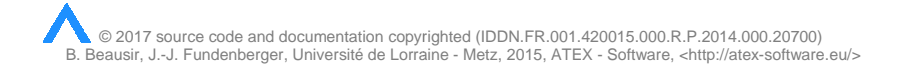